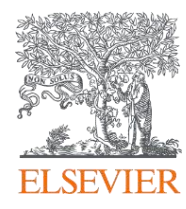

# 今日の臨床サポート セルフアカウントについて

2024

エルゼビア・ジャパン株式会社 ソリューション営業本部

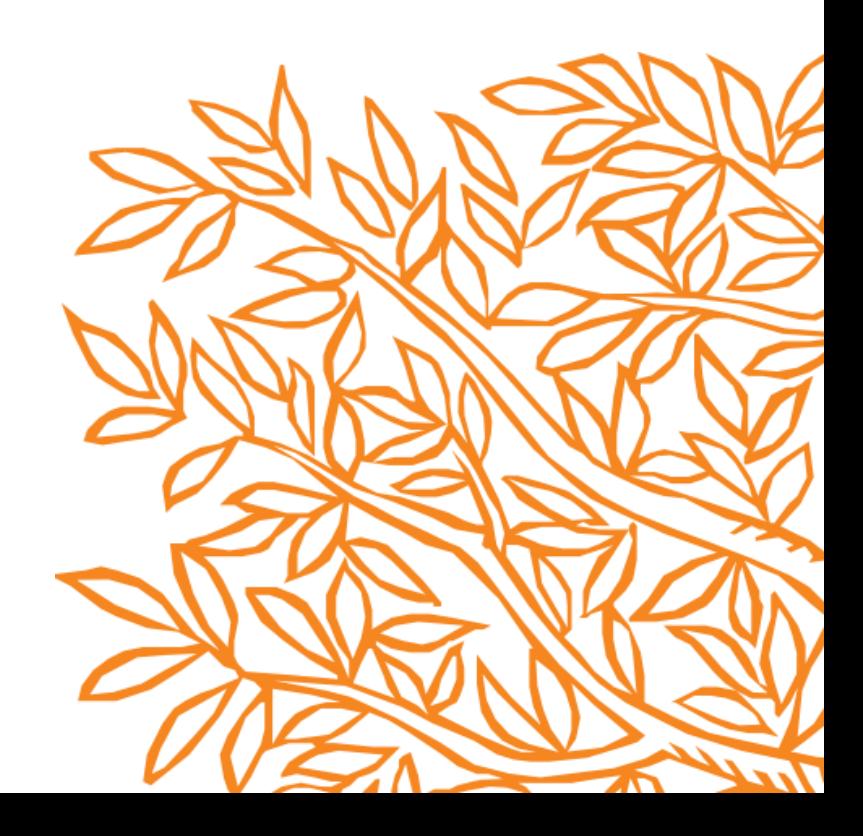

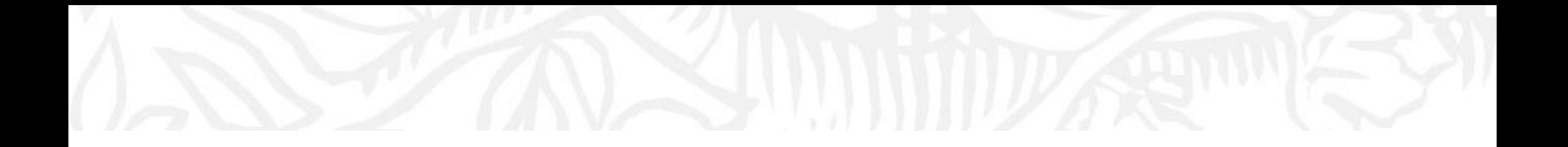

## ユーザー管理 セルフアカウントについて

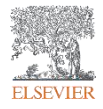

### 今日の臨床サポート アクセス方法について

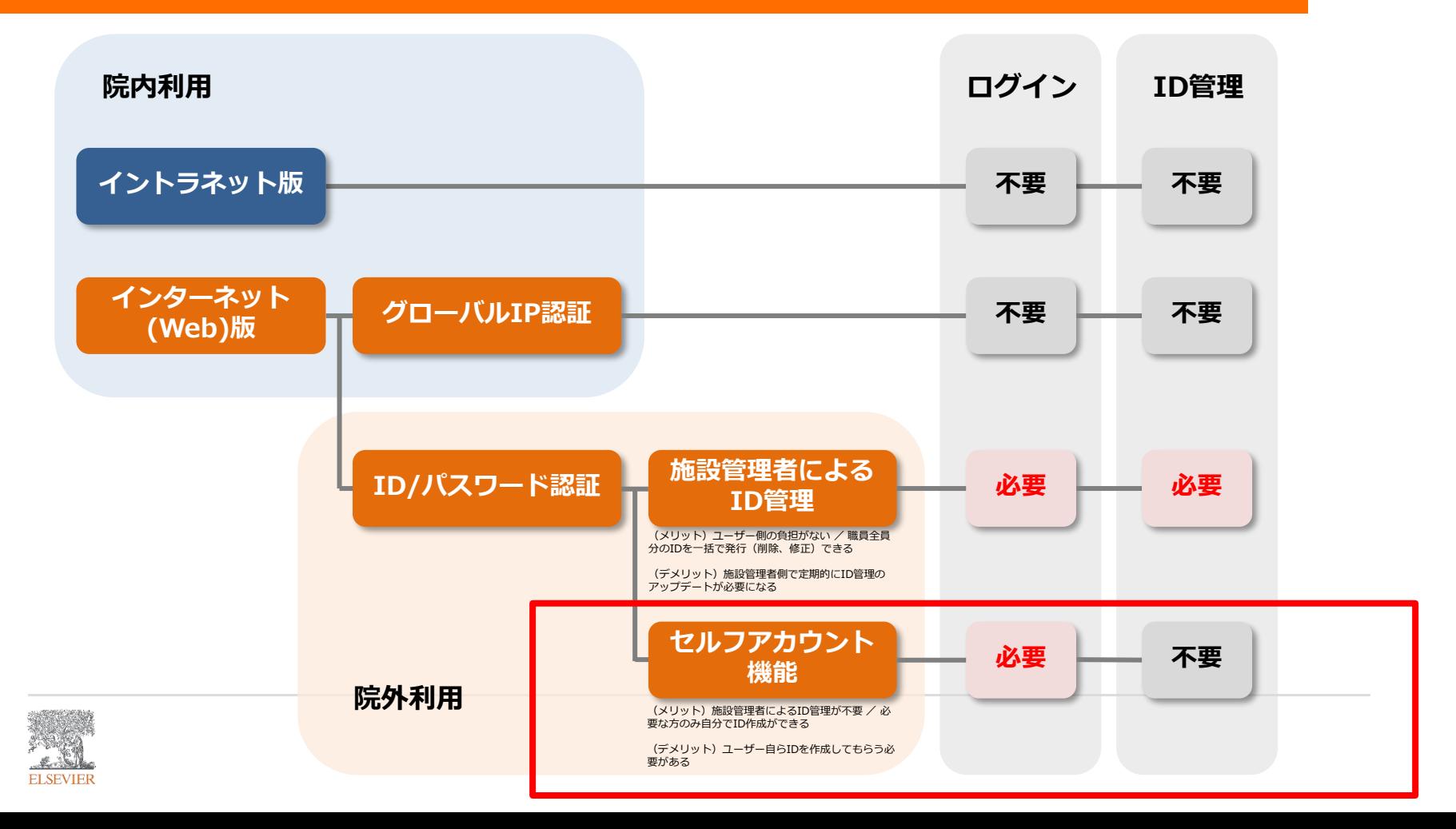

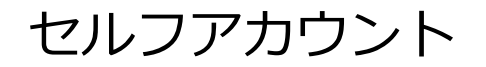

#### 院内IP認証端末からお申込み アンチングのアプロトフォン等からでも閲覧可能

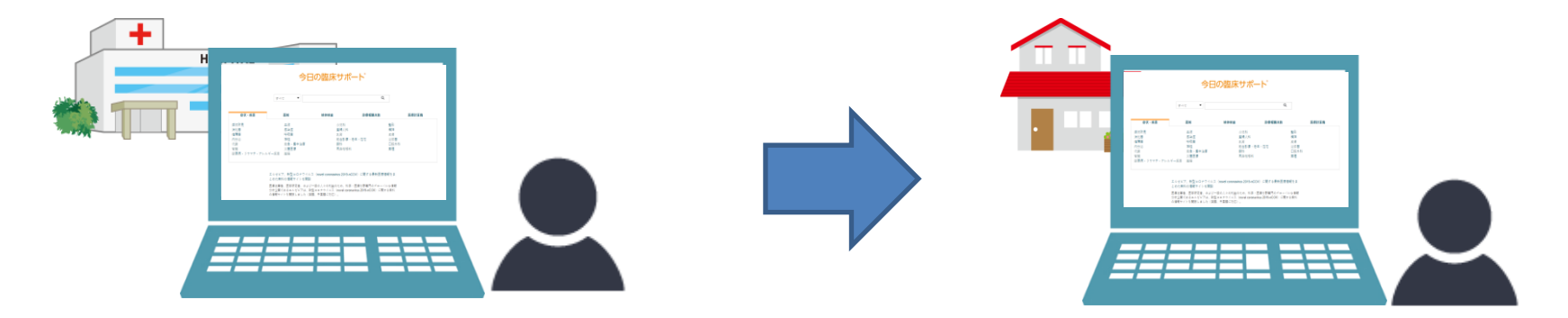

①院内のIP認証端末でご自身でアカウント作成 ②個人のメールアドレスなど有効なメールアドレス、名前入力 ③登録したアドレスにメールが届きます。メール中のリンクをクリック後に登録完了

**※セルフアカウント機能をご利用する場合、設定が必要になりますのでサポートセンターにご連絡ください。**

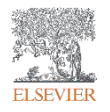

#### セルフアカウントで必須の入力項目

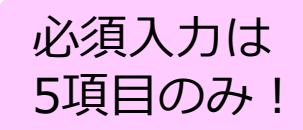

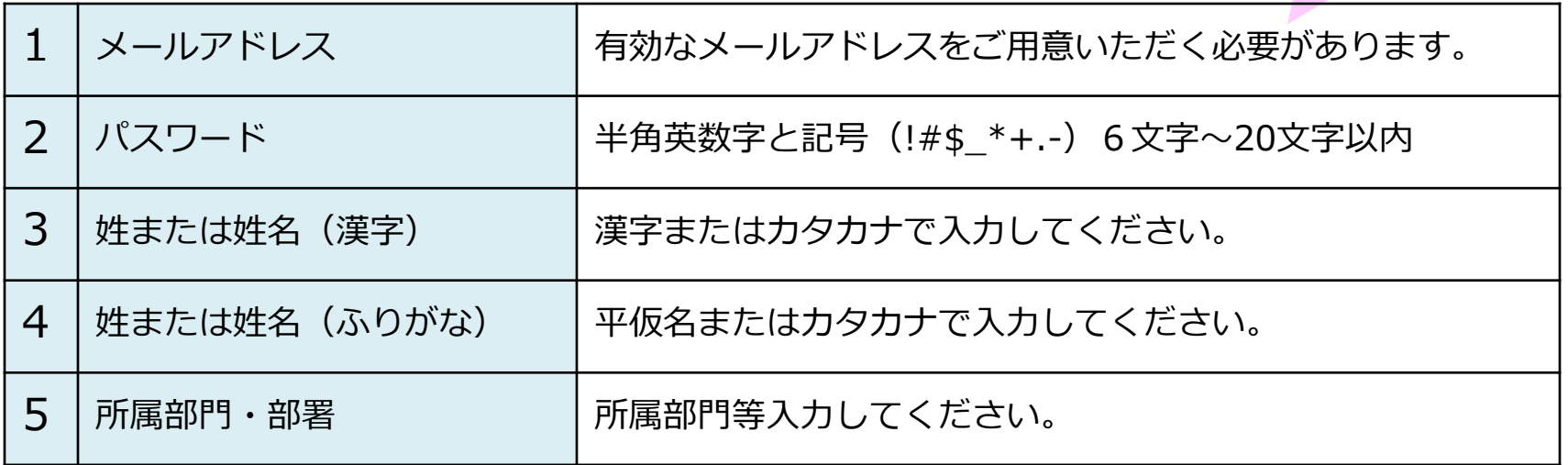

※セルフ作成アカウントは有効性の確認のためご施設内のIPアドレス環境内から定期的にログインいただ く必要がございます。 180日内にご施設内からのログインがなかった場合にはアカウントが無効となり、 ログインができなくなります。

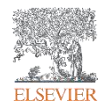

セルフアカウントの登録 (院内IP認証端末から)

1. ホーム画面の右上にある 2 よりリモート用アカウント作成のページを開きます。

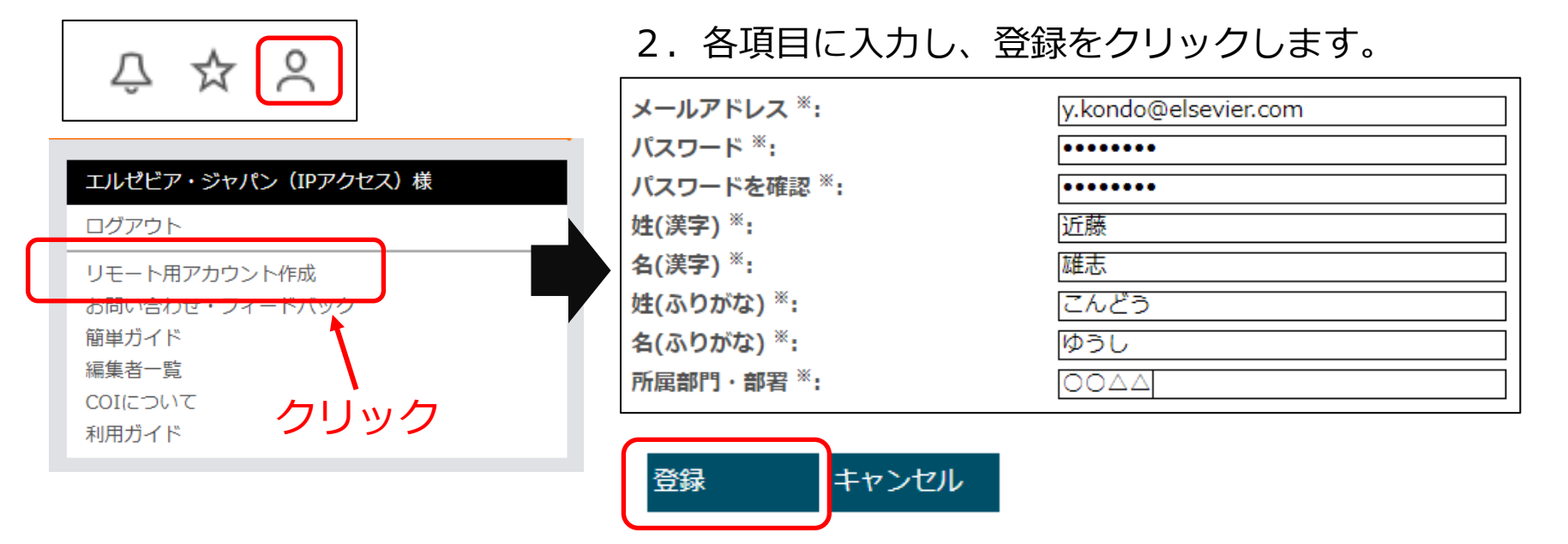

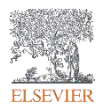

※作成されたアカウントの一覧は施設管理者により確認可能です。

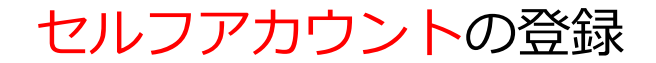

1.登録したアドレスにメールが届きます。メールのリンクをクリックして登録完了。

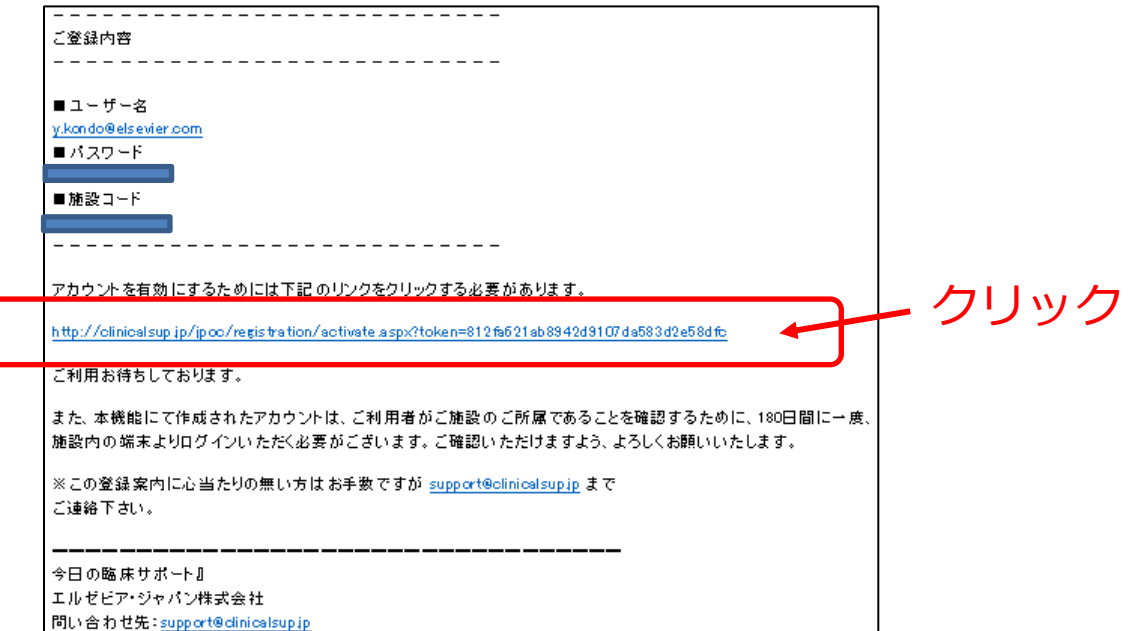

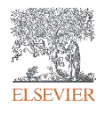

**※180日に一度、ご施設内のIPアドレス環境内からログインする必要があります。 (院内からのアクセスがなかった場合にはアカウントが無効になり**ます)

サポートセンター

### **ご不明点がありましたら、お気軽にお問い合わせください。**

#### フリーダイアル:0120-965-546 受付時間 :平日9:30~17:00

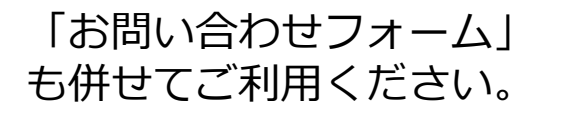

$$
\Rightarrow \mathcal{L} \times \mathcal{L} =
$$

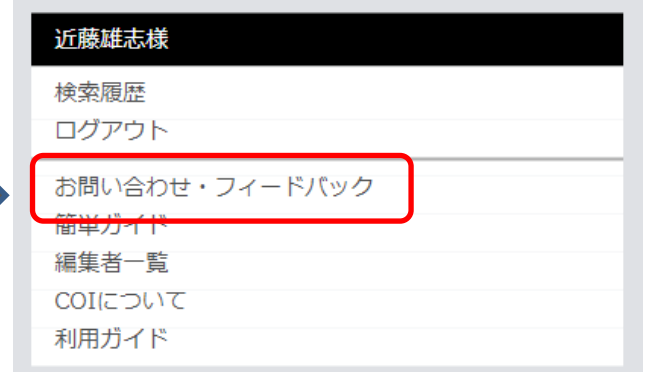

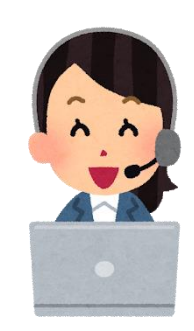

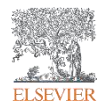